# 世界人権宣言**72**周年記念大阪集会 オンライン受講マニュアル

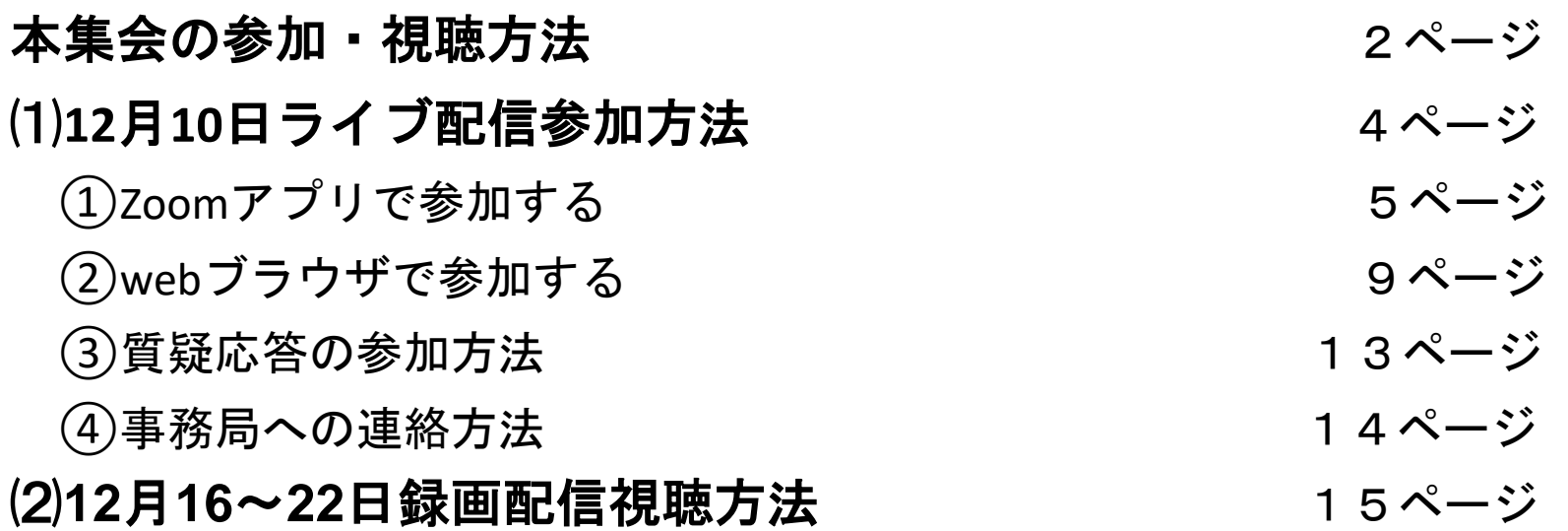

準備するもの ⑴⑵共通

・パソコンまたはタブレット・スマートフォン(カメラ・マイク不要)

・電源

・インターネット環境

#### 本集会の参加方法

本集会は当日ライブ配信への参加と後日録画視聴ができます。

#### **12**月**10**日(木)ライブ配信参加 当日のプログラムにそってライブ配信します。

#### 時開会

- 時**10**分 講演「ぼくが人権の活動にかかわる理由」
- 時**10**分 休憩
- 時**25**分 対談「コロナの時代に人権を語ろう」 参加者との質疑応答
- 時**45**分 閉会

**12**月**16**日(水)~**22**日(木)録画配信視聴 日に配信した内容を視聴できます。集会画面に接続すると、 開会行事がスタートします。

本集会の参加方法

**12**月**7**日までに参加者の皆さんが所属する団体または個人 のメールアドレス宛に、主催者から以下のものをお送りし ます。

⑴**12**月**10**日用ライブ参加用の**URL**、**ID**、パスコード、 ⑵**12**月**16**~**22**日の録画視聴用の**URL**、パスワード ⑶集会のしおり**PDF** ⑷アンケート用紙**PDF**と記入フォーム

\*所属団体に申込された方 **→** ご所属団体からメールが届きます。 \*世人大事務局に申込された方 **→**世人大事務局からメールが届きます。

## ⑴**12**月**10**日ライブ配信参加方法

12月10日に参加する方は、下記いずれかの方法でご受講してください。

●パソコンを使用する方 →①Zoomアプリ又は②webブラウザのいずれかで 参加してください。

4

●タブレット、スマホを使用する方 →(1)Zoomアプリで参加してください。

# ⑴12月10日 ①zoomアプリで参加する

当日までに、Zoom公式サイト <https://zoom.us/download> から、 Zoomアプリ(ミーティング用Zoom クライアント)をダウンロードし てください。 このアプリを使って入室(ログイ ン)します。

※ダウンロード後、サインインの 要求があっても、参加のみの場合 は必要ありません。

<パソコン>

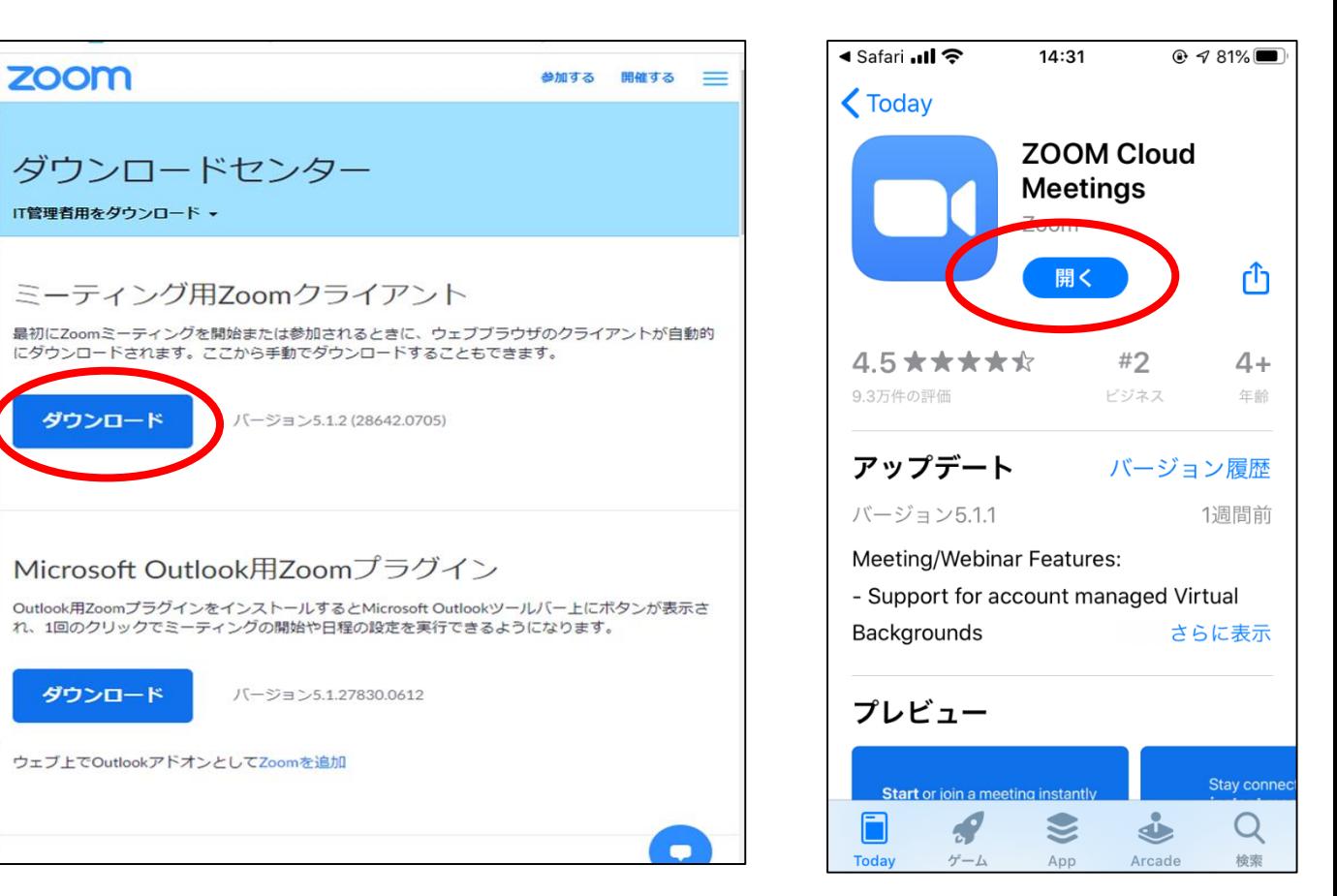

<スマホ>

# ⑴12月10日 ①Zoomアプリで参加する

<パソコン>

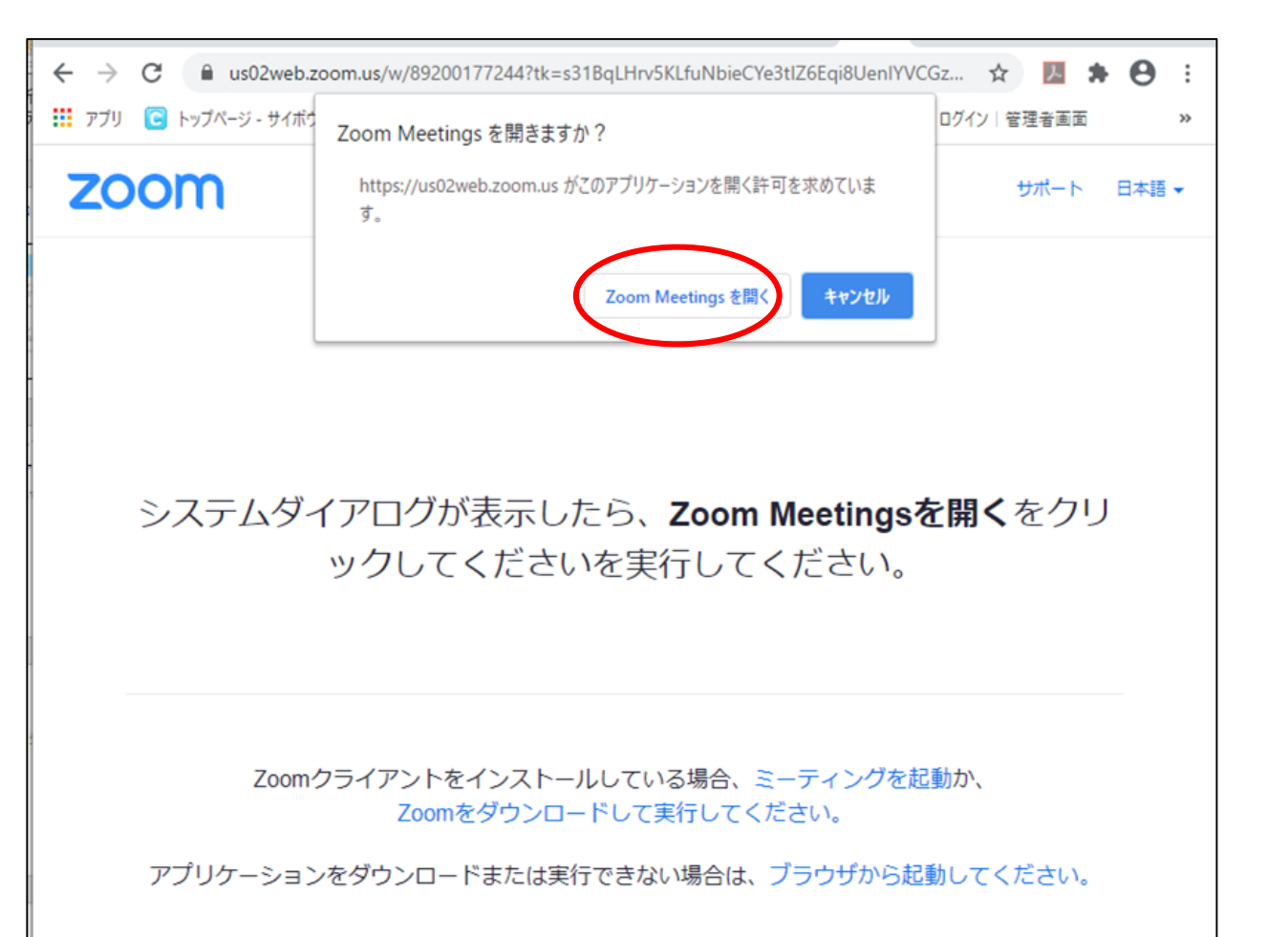

メールで届いた配信URLをクッ クすると、画像のようなページが 出てきます。ここで**○**をクリック してください。

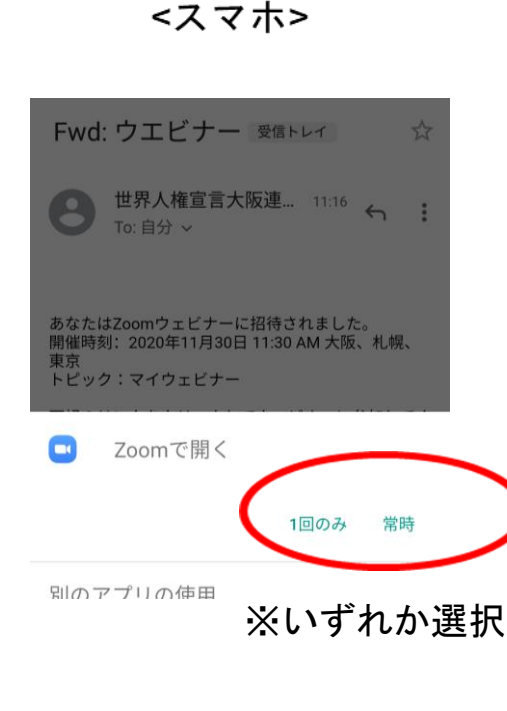

※スマホによって、 配信URLをクリ ックするだけで集 会画面につながる こともあります。

6

# ⑴12月10日 ①Zoomアプリで参加する

#### ・メールアドレスと名前の入力画面に進みます。それぞれ入力 して参加ボタンを押すと、集会画面につながります。

<パソコン>

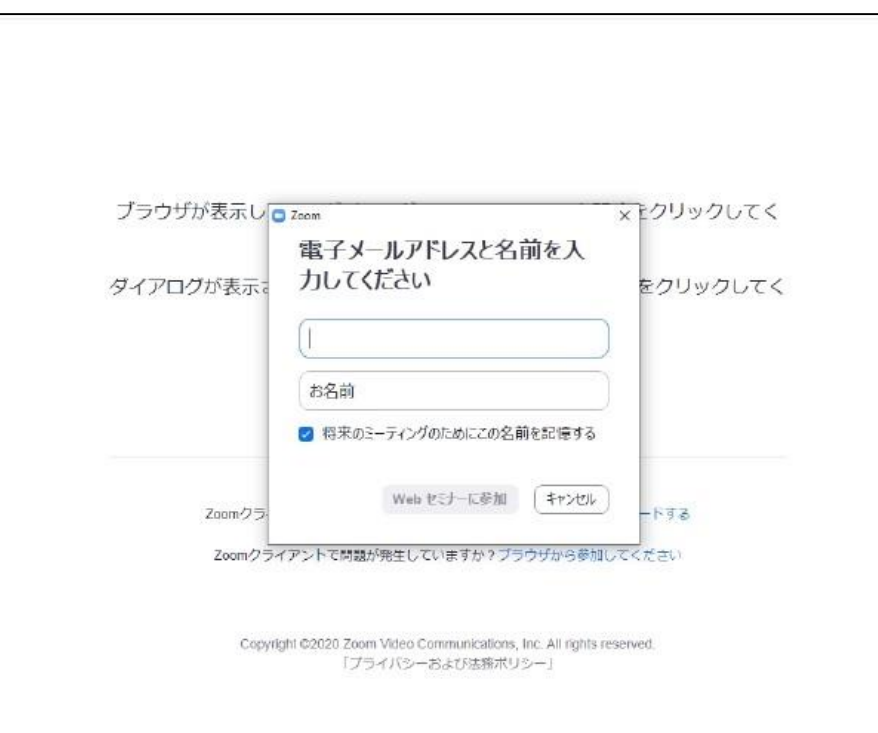

<スマホ>

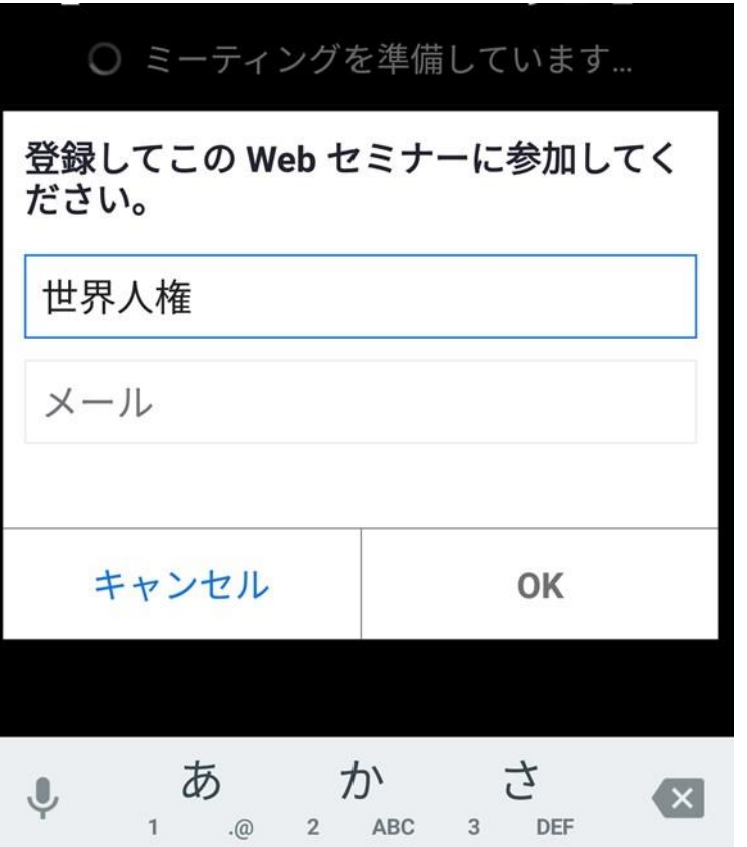

7

## ①Zoomアプリで参加する

もしもURLをクリックしても繋がらない場合は、Zoomアプリを直接 クリックしてください。下記のような画面が出てきます。「ミーテ ィングに参加する」ボタンをクリックすると、ID、パスコードを入 力する画面が出ますので、それぞれ入力してください。集会画面に つながります。 <スマホ>  $\blacktriangledown$  4  $\equiv$  15:25

<パソコン>

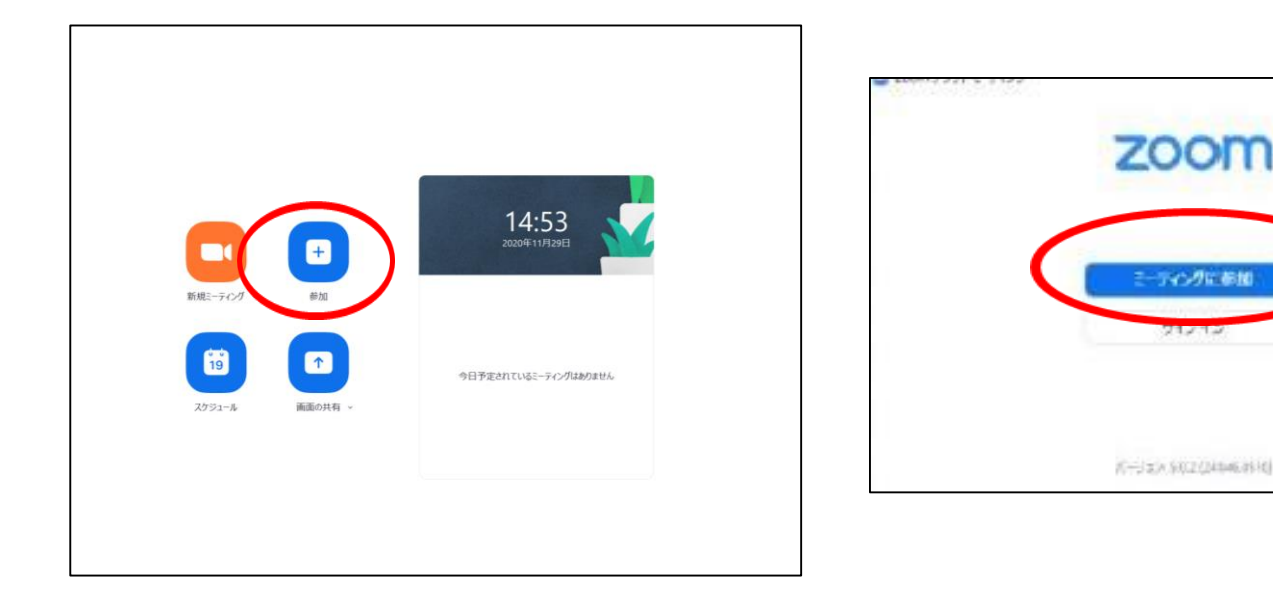

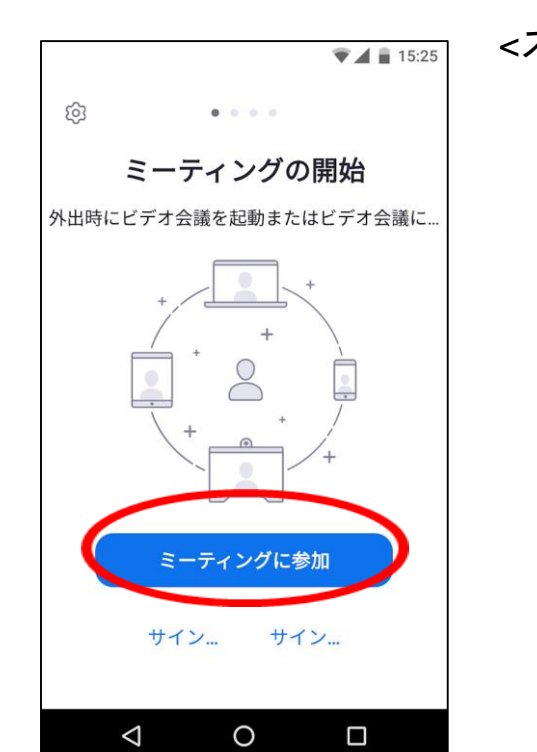

## ⑴12月10日 ②webブラウザで参加する

- Zoomアプリをダウンロードせず(使用せず)、Zoomに接続します。
- 下記の**web**ブラウザが対応しています。(必ずご確認ください)

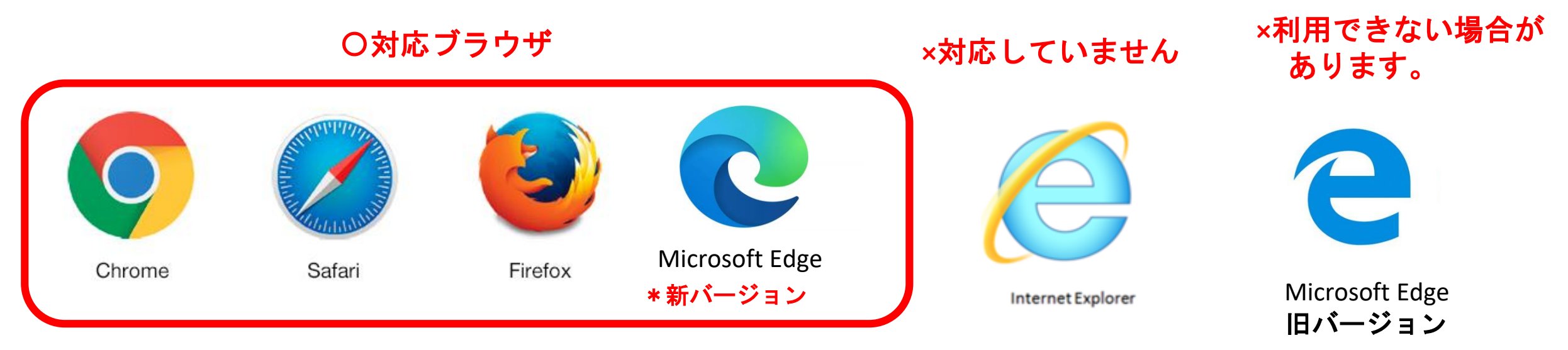

\*対応しているブラウザでも、<u>古いバージョンだと、 利用できない</u> 場合があるので、新しいバージョンに更新をお願いします。

• Google Chrome 53.0.2785以降 ・Safari 10.0.602.1.50以降 ・Firefox 49.0以降 ・Microsoft Edge 38.14393.0.0以降

## ⑴12月10日 ②webブラウザで参加する

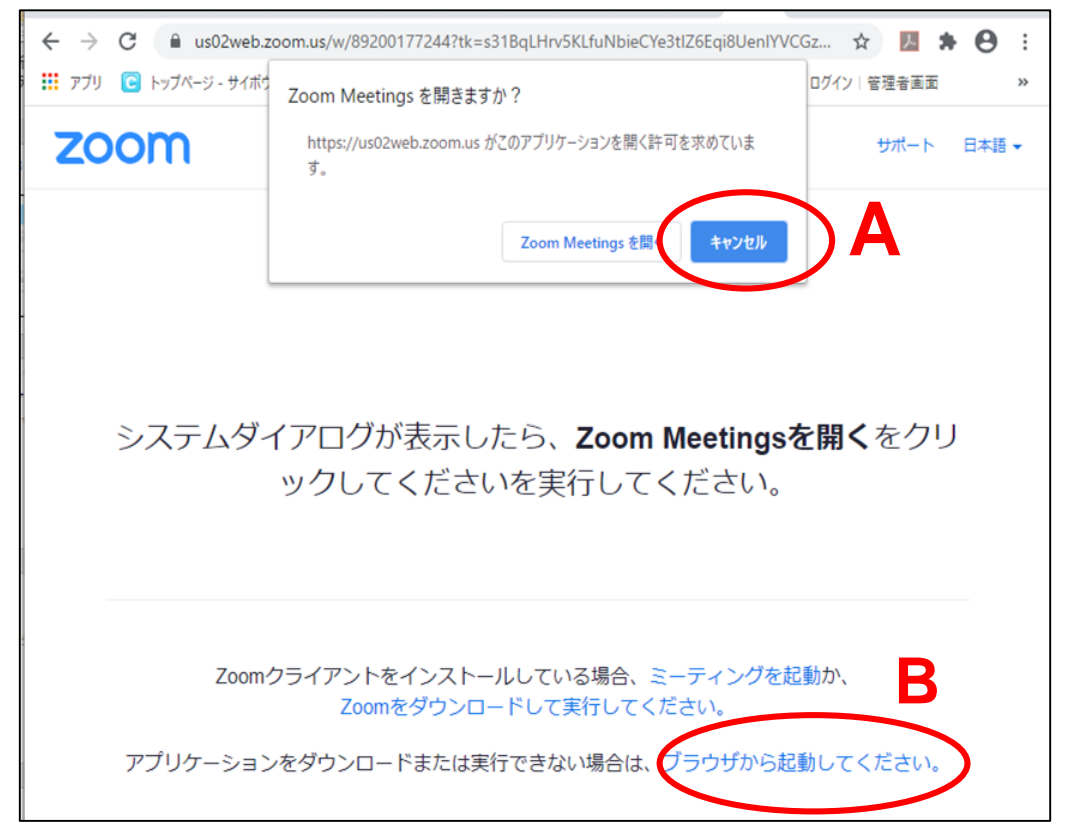

メールで届いた配信**URL**をクリックすると、左画像 が出てきます。 **A** キャンセルをクリックして、**B** 「ブラウザから起動(または参加)」をクリックし てください。

「ブラウザから起動(参加)」が表示されない方は、 下画像の「ここをクリック」を押してください。

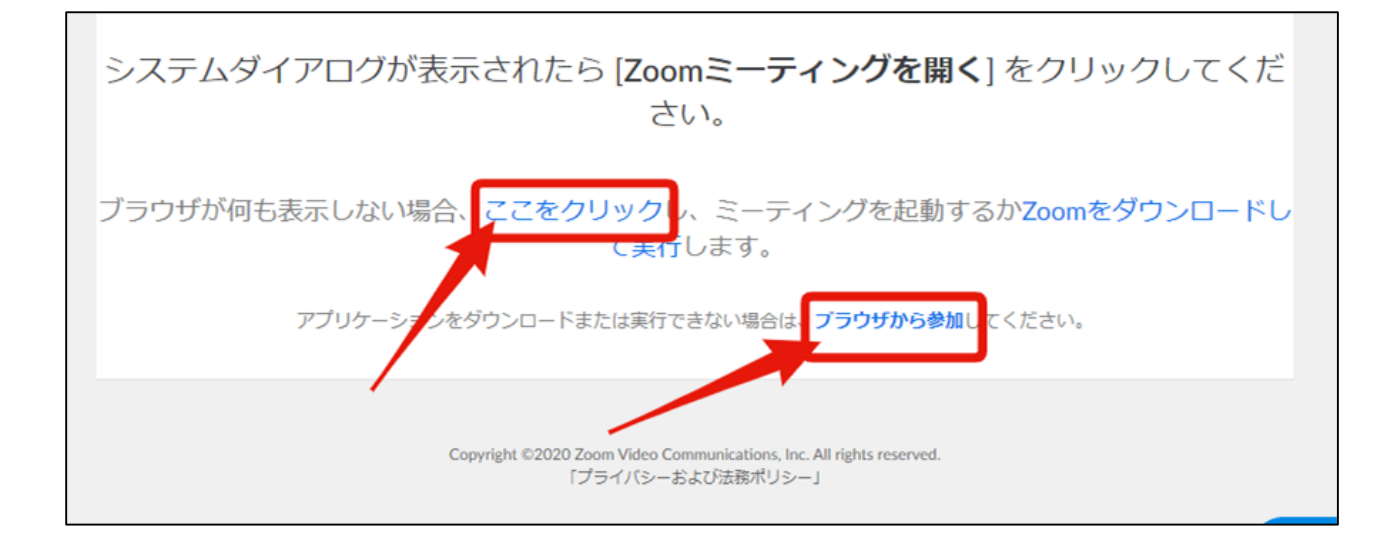

#### ⑴12月10日 ②webブラウザで参加する

・「ブラウザから起動(参加)」を押すと、左下の画面に移動します。お名前を入力し 「私はロボットでありません」の認証を行い、「参加」をクリックしてください。 ・メールアドレス入力画面に移動します。メールアドレスを記入し、「参加」を押すと、 集会画面に繋がります。

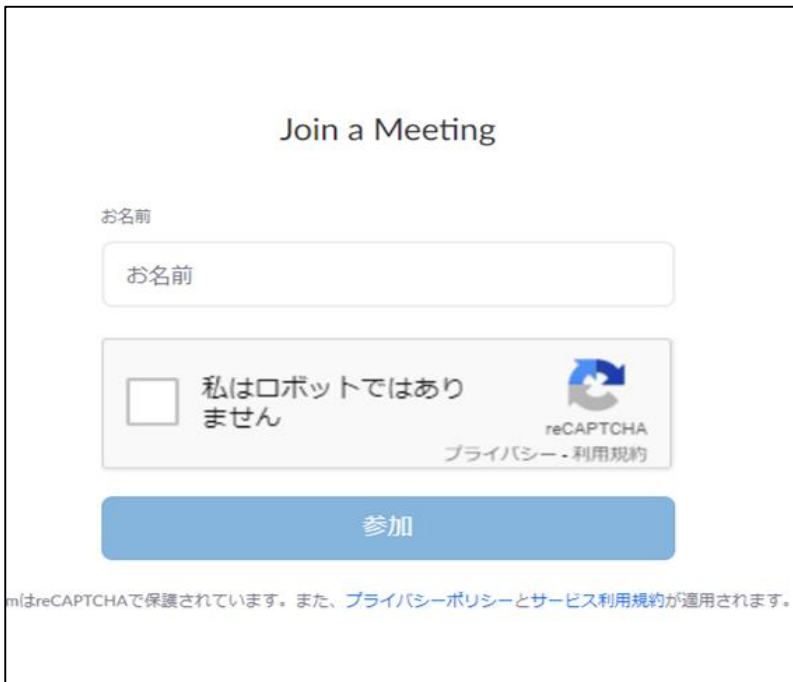

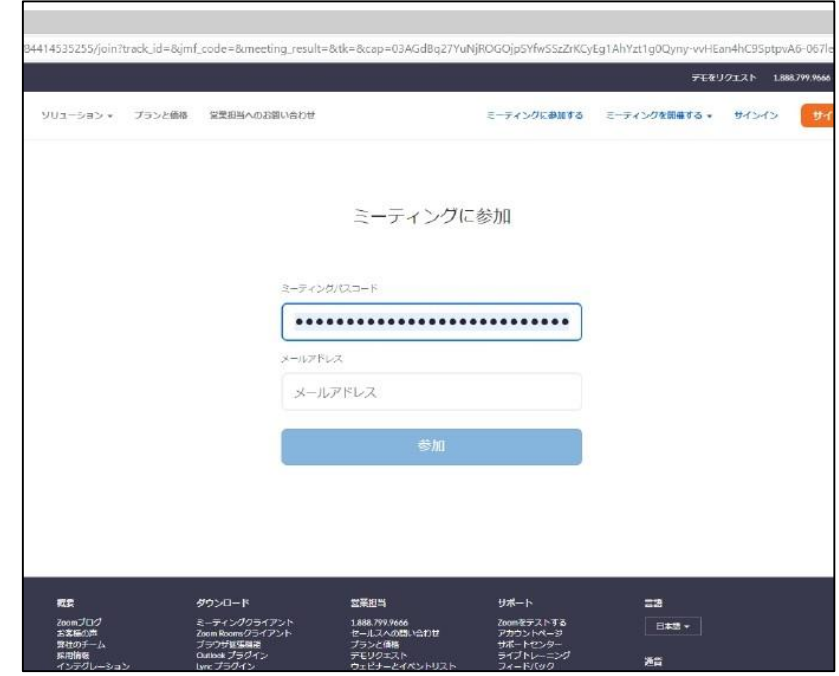

## 参考:事前テストのご案内

#### **Zoom**公式サイトに参加テストページがあります。 **<https://zoom.us/test>** の、「参加」をクリックすると、右画面に移 動しますので、初めてオンライン参加する方は試してみてください。

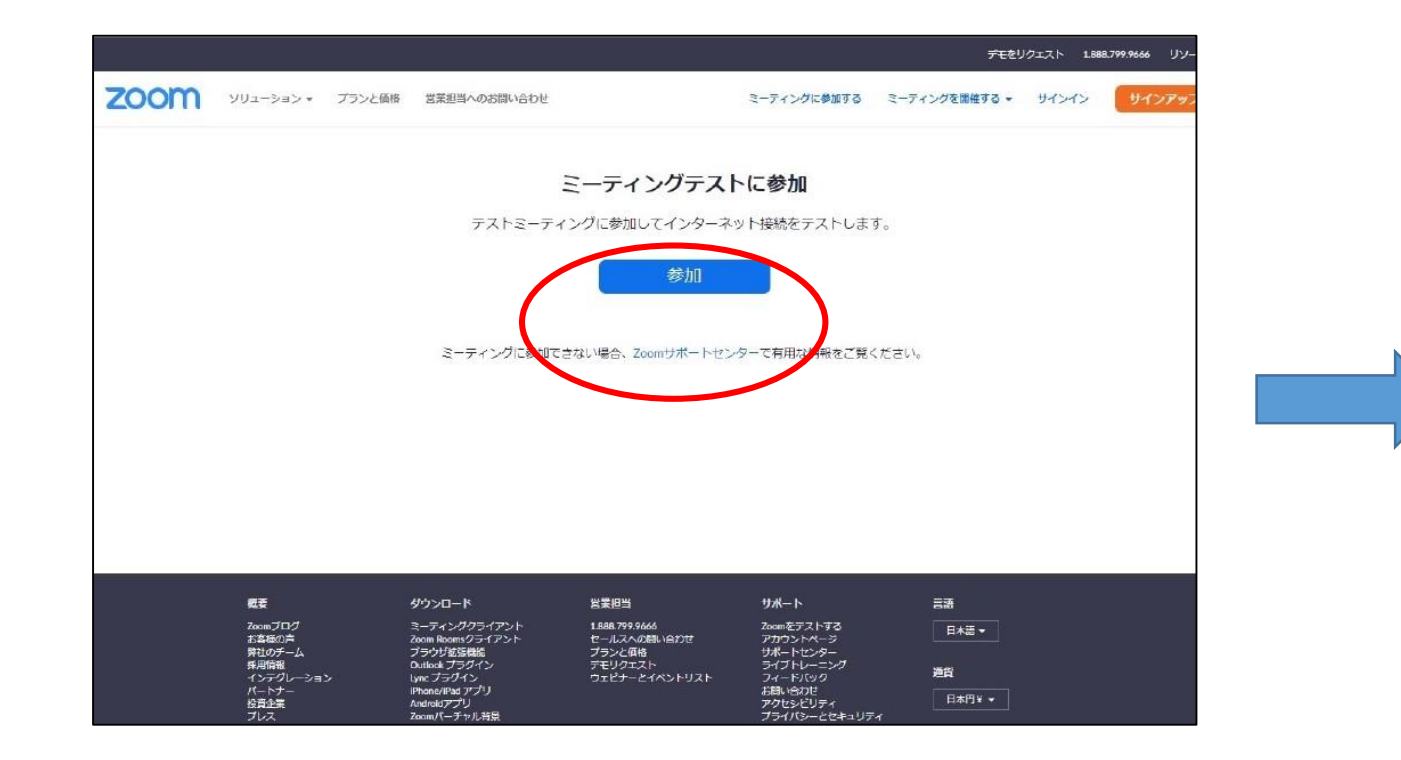

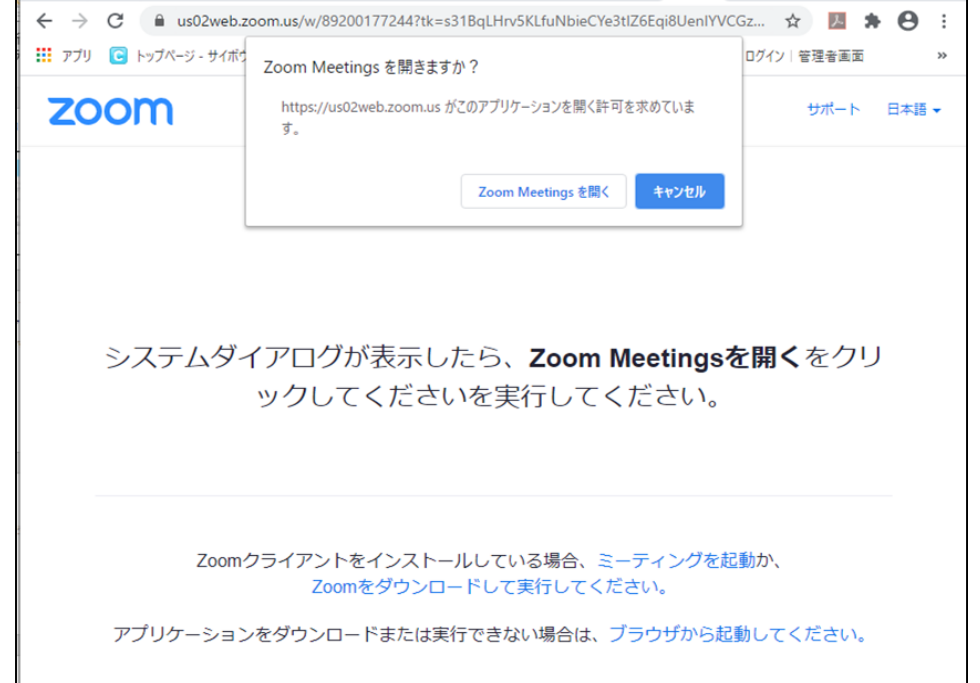

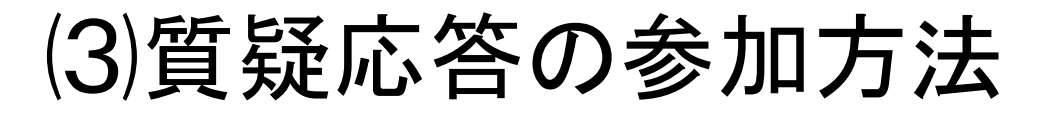

質疑応答の際は画面下の「Q&A]をクリックしてください。すると質問を記入す る枠が表れます。こちらに質問を記入して、送信してください。質問は司会と 講師・事務局に届きます。参加者は互いの質問は見ることができません。

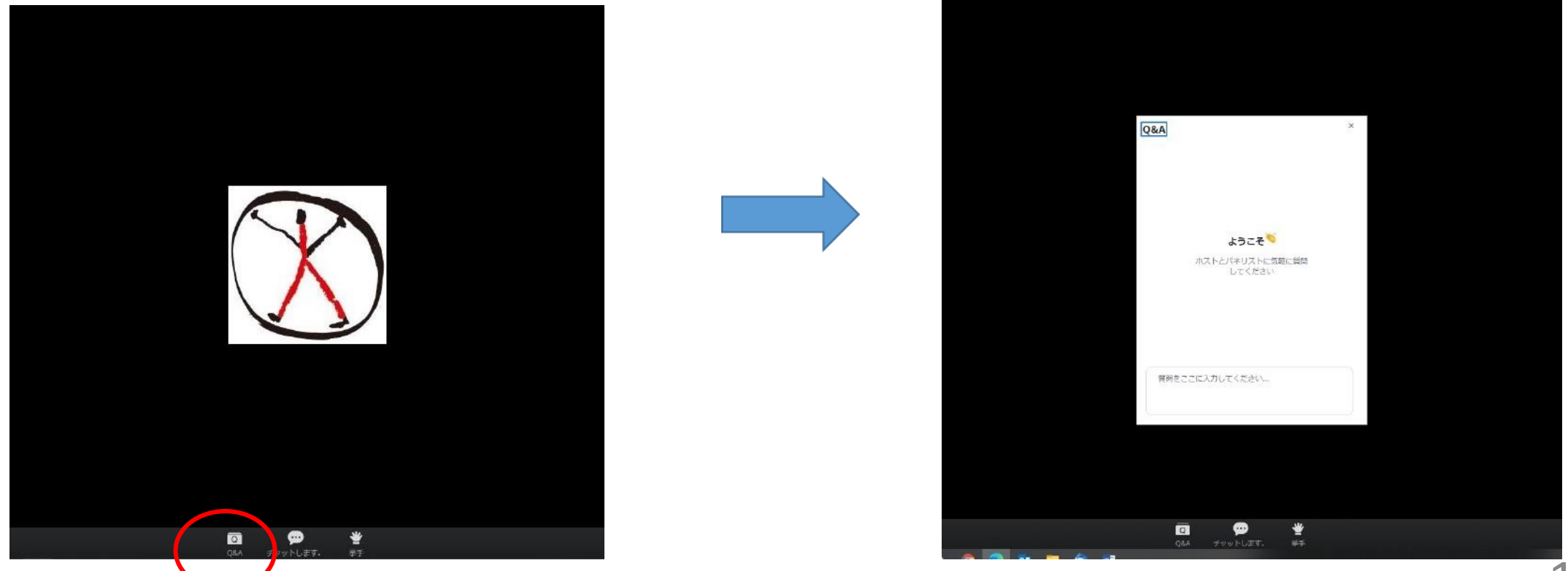

## ⑷事務局への連絡方法

集会中、事務局への連絡は画面下左側の「チャット」をご利用ください。クリ ックすると記入する枠が表れます。こちらにご記入して送信してください。参 加者同士での利用はできません。

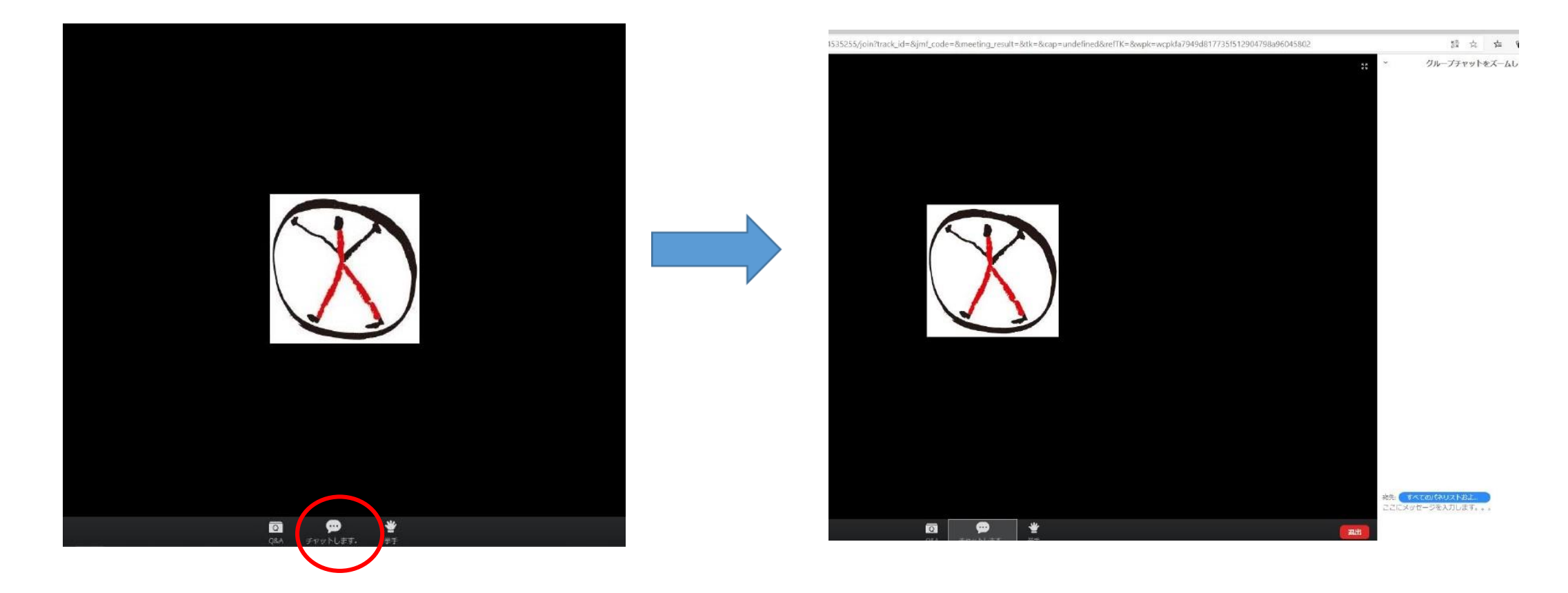

- 3.録画視聴の方法
	- ・録画はパソコン・タブレット・スマホいずれでも視聴 できます。
	- ・録画配信用の**URL**をクリックすると動画配信サイト **Vimeo**につながります。
	- ・パスワードを入力すると、集会録画に接続し、開会行 事が始まります。

# 配信期間:**12**月**16**日(水)午前**10**時 ~**12**月**22**日(火)午後**5**時